Procédure de candidature individuelle GAIA pour s'inscrire et consulter le récapitulatif de vos inscriptions aux animations pédagogiques

1. Se connecter au site IEN St Rémy puis aller sur le bouton « PORTAIL ESTEREL » :

<https://www.site.ac-aix-marseille.fr/circo-saint-remy/spip/>

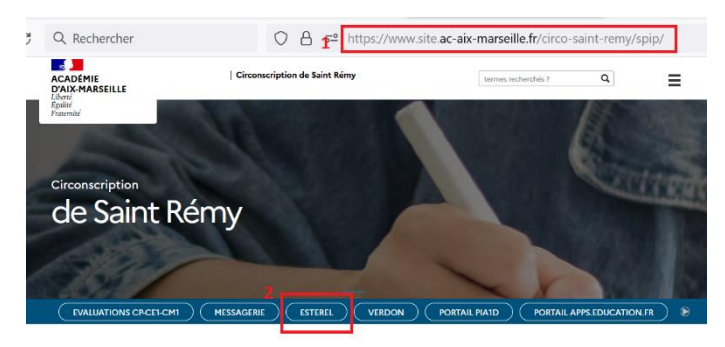

2. Se connecter au portail ESTEREL à l'aide de son identifiant personnel et son mot de passe :

<https://appli.ac-aix-marseille.fr/> ou<https://esterel.ac-aix-marseille.fr/>

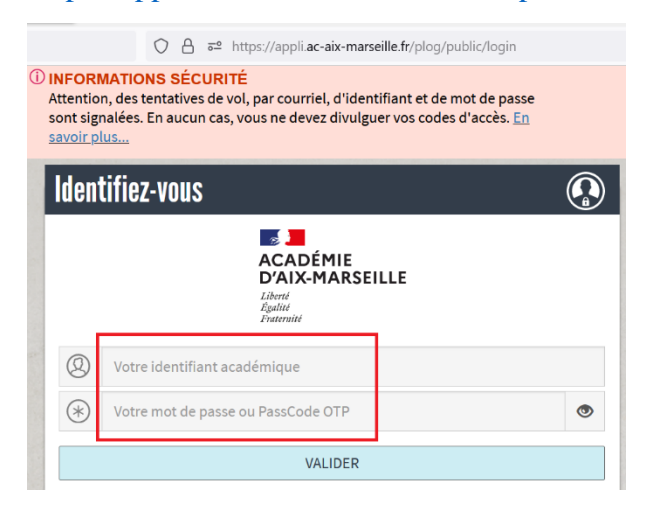

3. Rechercher « GAIA» puis choisir « GAIA Académique » :

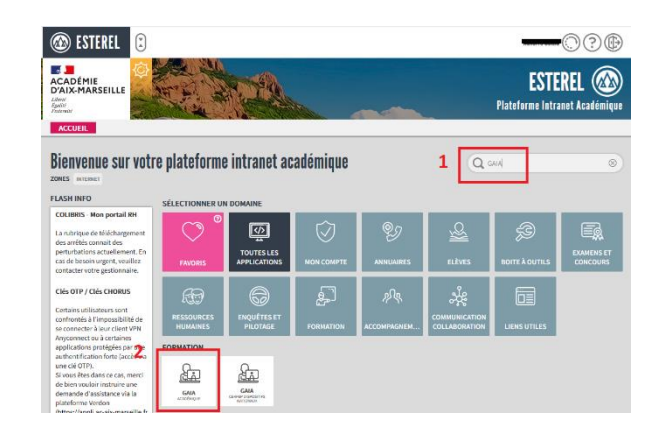

4. Sélectionner l'entité «  $1<sup>er</sup>$  Degré 013 » :

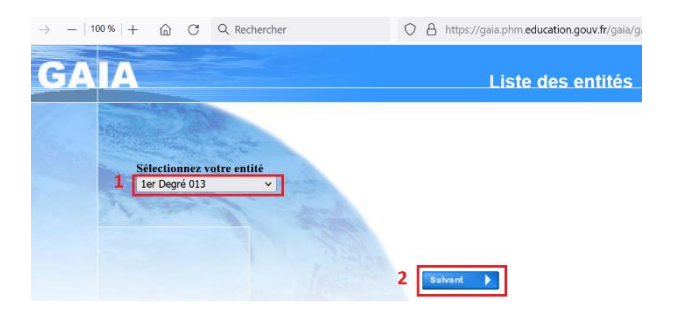

5. Sélectionner « Inscription individuelle » :

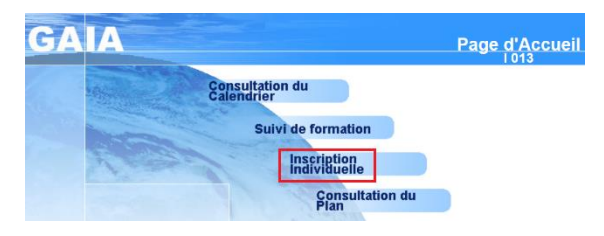

6. Sélectionner votre niveau :

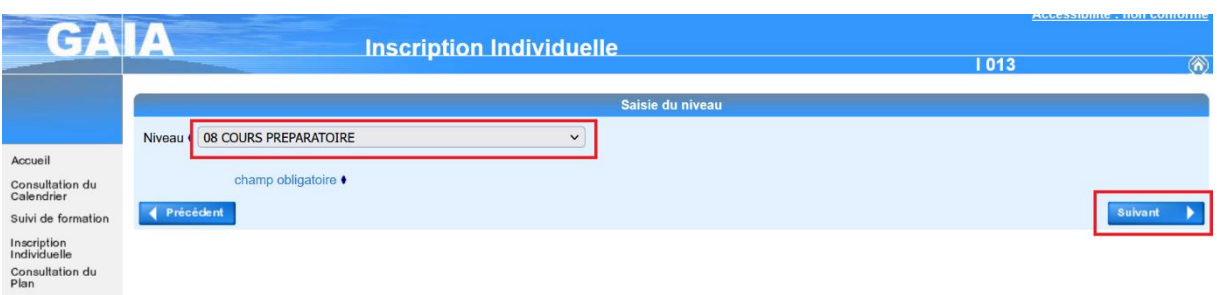

7. Cliquer sur « Rechercher » pour obtenir le calendrier d'inscription

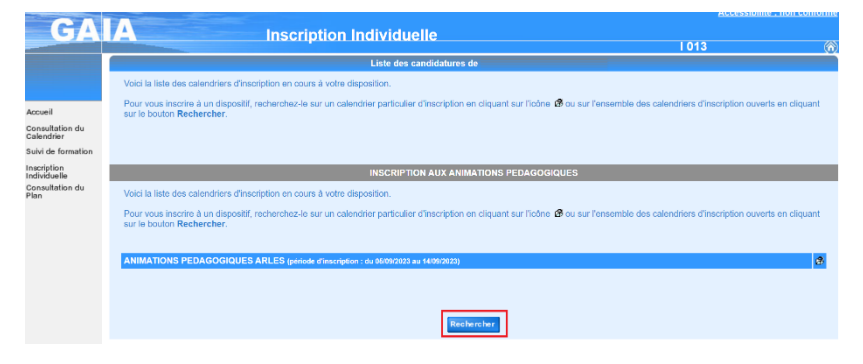

8. Saisir le numéro du dispositif GAIA

N° dispositif GAIA : **23D0130010** pour les écoles :

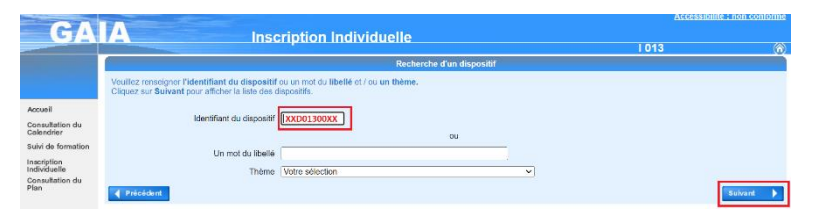

9. Sélectionner le dispositif puis choisir les modules de formation

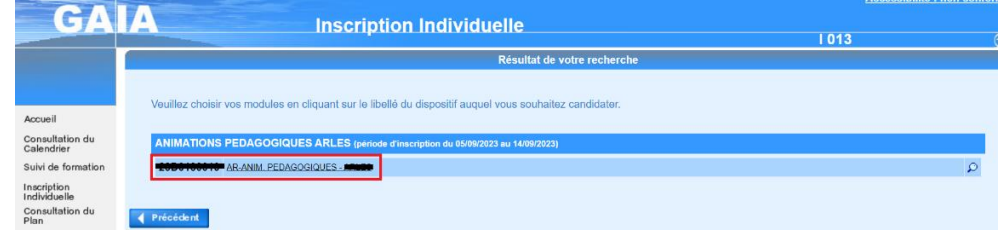

10. Cocher le numéro du module de formation adéquat (voir note de service du plan de formation et annexes) et cocher le Groupe 01 (cela correspond aux dates des animations) puis enregistrer en cliquant sur SUIVANT

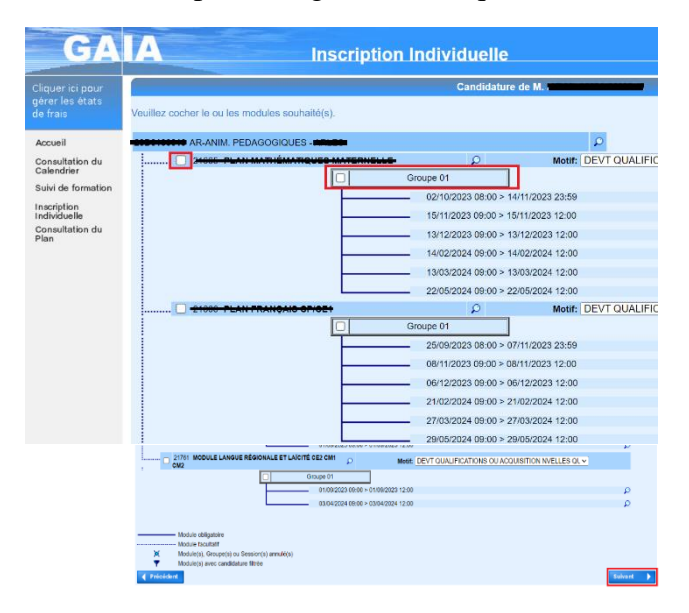

11. Récapitulatif et Enregistrement de l'inscription Vous pouvez choisir de recevoir un récapitulatif des inscriptions par mail

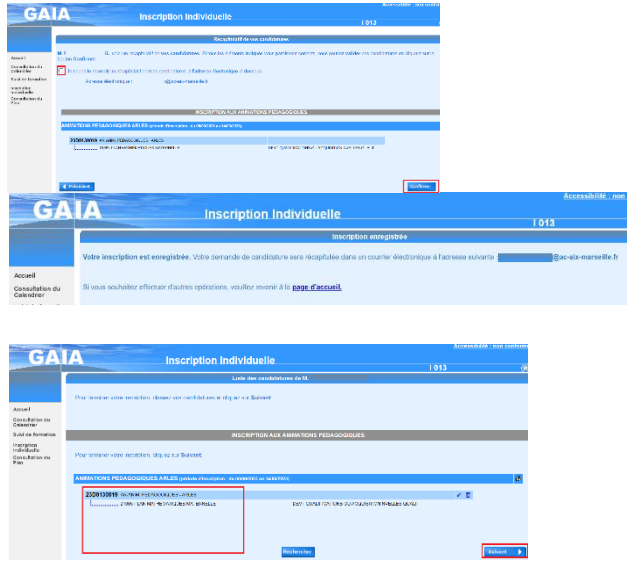

## 12. RECAPITULATIF DE VOS INSCRIPTIONS INDIVIDUELLES AUX ANIMATIONS

**Cela est accessible toute l'année dans GAIA Suivi de Formation** Sélectionner le « Suivi de formation »

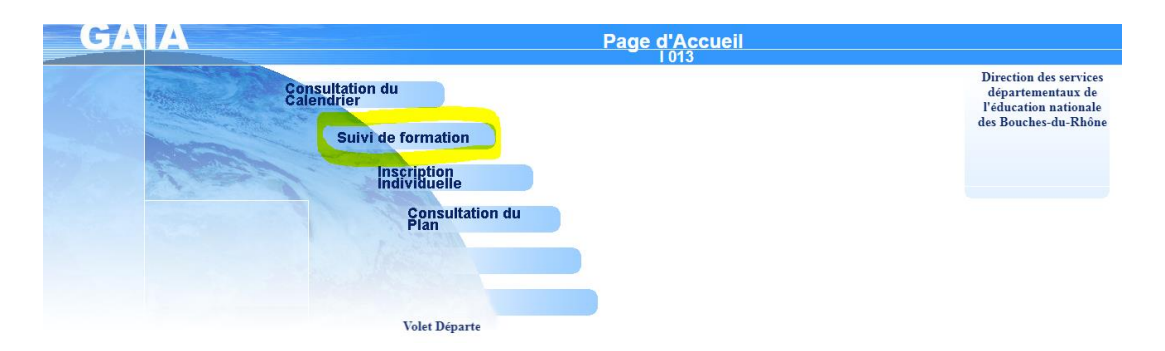

13. Consulter le tableau de suivi de formation :

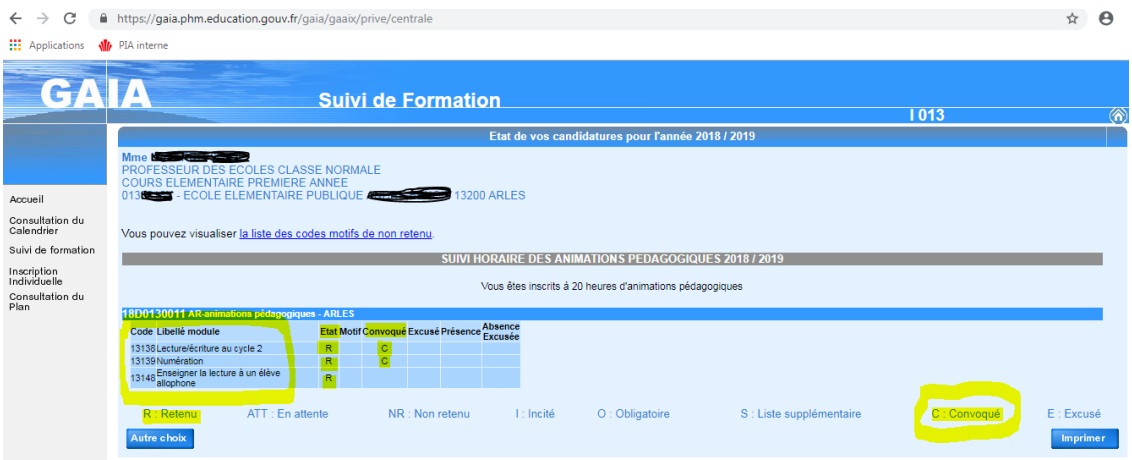

Les animations pour lesquelles vous êtes inscrites ont le code « R » (Retenu).

Lorsque la convocation a été envoyée par mail aux écoles, il apparaît le code « C » (Convoqué).

REMARQUE : GAIA ne permet pas de voir la date et le lieu de l'animation.